# **S C H N E L L S T A R T** Xerox®Übersetzen und Drucken

## App

#### Schnell-Starter Leitfaden zur Benutzung der Xerox® die App# für Übersetzungen und Druck

#### **BESCHREIBUNG**

Die Xerox® Übersetzung und Druck App ist eine Xerox App Gallery App, die es den Benutzern erlaubt, eine Vielzahl von Dokumenten zu scannen und diese dann übersetzt und gedruckt zu haben. Die App erlaubt den Benutzern ebenfalls die Ergebnisse als Microsoft® Word (.docx) Dokument. Xerox Übersetzung und Druck ist dem Kunden zugängig, der die App kauft und herunterlädt, indem er ein Xerox App Gallery Konto benutzt. Sie können die App auch für eine gewisse Probezeit versuchen.

Xerox® Übersetzung und Druck App ist mit Xerox® AltaLink® und Xerox® VersaLink® Geräten zu gebrauchen.

#### **Geräte Anforderungen**

Während des gesamten Leitfadens wird das Wort "Gerät" gleichbedeutend und austauschbar mit Multifunktion Drucker und Gedrucktes benutzt.

Alle Geräte benötigen das Folgende:

- Xerox Extensible Interface Plattform® (EIP) muss freigeschaltet sein um die Installierung der App zu erlauben.
	- Geräte müssen EIP 3.5 oder höher unterstützen
- Xerox® ConnectKey® App Installation (Weblet Installation Bestimmungen) muss freigeschaltet sein, um die Installation der App zu erlauben.
- Absicherung Gerät kann mit dem Internet kommunizieren.
- Das Gerät muss einen Scanner haben.

#### **Hinweis:**

Einige Netzwerke benötigen einen Bevollmächtigten, um mit dem Internet zu kommunizieren.

Falls Verifikation auf SSL ist auf dem Gerät freigeschaltet, stellen Sie sicher, dass Sicherheitszerifikate auf dem Gerät hochgeladen worden sind.

Bei Default-Einstellung sind die Xerox® Solutions Certificates auf allen AltaLink® und VersaLink® Geräten vorinstalliert. Falls unsere Zertifikate auslaufen, können neue Zertifikate über

[https://appgallery.services.xerox.com/xerox\\_app\\_gallery/certs/XeroxSolutions-](https://appgallery.services.xerox.com/xerox_app_gallery/certs/XeroxSolutions-CertificateBundle.p7b)[CertificateBundle.p7b](https://appgallery.services.xerox.com/xerox_app_gallery/certs/XeroxSolutions-CertificateBundle.p7b) heruntergeladen werden.

Für weitere Informationen in Bezug auf Einstellungen oben, wenden Sie sich an Xerox App Galerie online Unterstützung[: https://www.support.xerox.com/support/xerox-app-gallery.com](https://www.support.xerox.com/support/xerox-app-gallery.com)

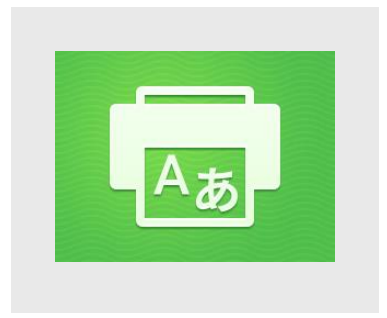

#### **INSTALLIE RUNG XE RO X ® ÜBERSETZUNG UND DRUCKER APP**

Der folgende Vorgang nimmt an, dass Sie ein Xerox App Gallery Konto eingerichtet haben. Falls Sie keinen Zugriff zu einem Xerox App Gallery Konto haben, beziehen Sie sich auf den Xerox App Gallery Schnell-Starter Leitfaden für Anweisungen und Konto-Erstellung.

#### **Hinweis:**

Für detaillierte Anweisungen, um Geräte hinzuzufügen und Apps zu Ihrem Xerox App Gallery Konto hinzuzufügen und zu Installieren , beziehen Sie sich auf die links zur Dokumentation am Ende dieses Leitfadens. .

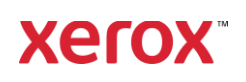

#### **INSTALLIERUNG DER GALLERY APPS VON DEM XEROX APP GALLERY WEB PORTAL (ZAHLBARE APP)**

- 1. Auf die Xerox App Gallery URL gehen: [https://appgallery.services.xerox.com](https://appgallery.services.xerox.com/)
- 2. Einloggen wählen
- 3. Gültige Email und Passwort.
- 4. Auf dem Gerät Tabulator eine Multifunktion Drucker oder ein Druckgerät falls notwendig hinzufügen
- 5. Auf dem alle App Tabulator die gewünschte App auswählen.
- 6. Den **Abonnieren** Knopf auswählen.
- 7. Die App Endbenutzer Lizenz Vereinbarung (EULA) akzeptieren
- 8. **Zur Kasse** wählen.
- 9. Rechnungsinformationen ausfüllen und **Auftrag platzieren** wählen.
- 10. **Fertig** wählen.
- 11. Email im Eingang für Einkaufsbestätigung überprüfen.

#### **INSTALLIERUNG DER GALLERY APPS VON DEM XEROX APP GALLERY WEB PORTAL (VERSUCH APP)**

- 1. Zur Xerox App Gallery URLgehen: [https://appgallery.services.xerox.com](https://appgallery.services.xerox.com/)
- 2. Einloggen wählen.
- 3. Gültige Email und Passwort.
- 4. Auf dem Gerät Tabulator eine Multifunktion Drucker oder ein Druckgerät falls notwendig hinzufügen.
- 5. Auf allen Apps Tab, die gewünschte App auswählen.
- 6. Den **Ausprobieren** Knopf wählen.
- 7. Druck auf den Knopf bringt die Installation Ausprobieren auf den Bildschirm.
- 8. Das Gerät(e) auswählen, auf denen Sie die App ausprobieren wollen und wählen Sie dann **Installieren**.
- 1. **Print** wählen um das unterschriebene Dokument zu drucken andernfall**s Schließen** wählen um zum Rezeption Bildschirm zurückzukehren**.**

#### **BENUTZUNG DER XEROX ÜBERSETZUNG UND DRUCK APP**

- 1. Von der Startseite des Gerätes auf **Xerox Übersetzung und Druck** gehen.
- 2. Wahlweise, Emailadresse eingeben, an die Sie die Dokumente gesandt haben möchten.
- 3. Hinweis: Falls Sie schon eine Emailadresse zu einem gespeicherten Empfänger gespeichert haben, können Sie die von dem Bildschirm in der App wählen.
- 4. Wahlweise, wählen Sie, ob Sie die Dokumente auf ihrem Gerät nach dem Abschluss der Übersetzung gedruckt haben möchten.
	- 5. Wählen Sie die Ausgangsprache und die Zielsprache.
- 6. Wählen Sie die passenden Scan-Optionen.
- 7. Geben Sie die Dokumente in den Scanner ein oder platzieren Sie eine Seite nach der anderen auf die Platte.
- 8. Scannen wählen
- 9. Sie erhalten die vollständige Übersetzung als Anlage in einer angegebenen Email und/oder es wird auf Ihrem Gerät ausgedruckt.

#### **UNTERST ÜTZUN G**

#### Xerox App Galerie Wissensbasis

[https://www.support.xerox.com/support/xerox](https://www.support.xerox.com/support/xerox-app-gallery/support/enus.html)[app-gallery/support/enus.html](https://www.support.xerox.com/support/xerox-app-gallery/support/enus.html)

#### Xerox App Gallery Dokumentation

[https://www.support.xerox.com/support/xerox](https://www.support.xerox.com/support/xerox-app-gallery/documentation/enus.html)[app-gallery/documentation/enus.html](https://www.support.xerox.com/support/xerox-app-gallery/documentation/enus.html)

#### Kundendienst Forum

#### [https://forum.support.xerox.com](https://forum.support.xerox.com/)

Unterstützte Multifunktion Drucker (MFPs) und Drucker

<https://www.xerox.com/en-us/connectkey/apps>

2020 Xerox. Alle Rechte vorbehalten. Xerox® ist ein Warenzeichen der Xerox Corporation in den

Vereinigten Staaten und/ oder anderen Ländern. BR32299

### **Xerox**